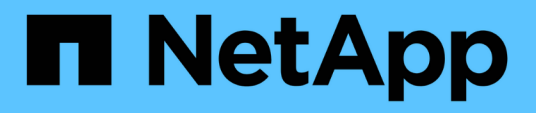

### 기술 지원 팀에 **Unified Manager** 지원 번들 보내기 Active IQ Unified Manager 9.8

NetApp April 16, 2024

This PDF was generated from https://docs.netapp.com/ko-kr/active-iq-unified-manager-98/healthchecker/task-accessing-the-maintenance-console.html on April 16, 2024. Always check docs.netapp.com for the latest.

# 목차

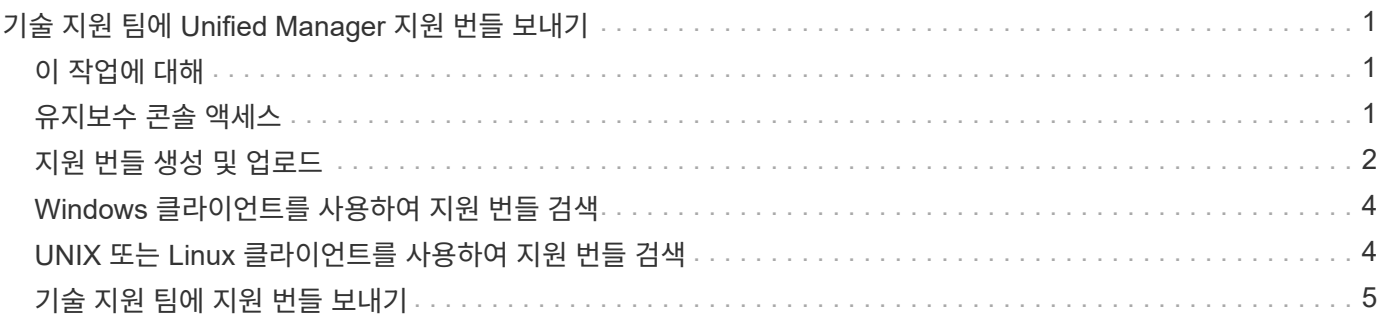

# <span id="page-2-0"></span>기술 지원 팀에 **Unified Manager** 지원 번들 보내기

이 워크플로우에서 Unified Manager 유지보수 콘솔을 사용하여 지원 번들을 생성, 검색, 기술 지원으로 전송하는 방법을 보여줍니다. AutoSupport 메시지가 제공하는 것보다 더 자세한 진단 및 문제 해결이 필요한 문제의 경우 지원 번들을 보내야 합니다.

# <span id="page-2-1"></span>이 작업에 대해

Unified Manager에서는 생성된 지원 번들을 최대 2개까지 동시에 저장합니다.

유지보수 콘솔에 대한 자세한 내용은 을 참조하십시오 ["Active IQ Unified Manager](https://docs.netapp.com/ko-kr/active-iq-unified-manager-98/config/concept-configuring-unified-manager.html) [구성](https://docs.netapp.com/ko-kr/active-iq-unified-manager-98/config/concept-configuring-unified-manager.html)["](https://docs.netapp.com/ko-kr/active-iq-unified-manager-98/config/concept-configuring-unified-manager.html).

## <span id="page-2-2"></span>유지보수 콘솔 액세스

Unified Manager 사용자 인터페이스가 작동 중이 아니거나 사용자 인터페이스에서 사용할 수 없는 기능을 수행해야 하는 경우, 유지보수 콘솔에 액세스하여 Unified Manager 시스템을 관리할 수 있습니다.

시작하기 전에

Unified Manager를 설치하고 구성해야 합니다.

이 작업에 대해

15분 동안 비활성 상태가 지속되면 유지보수 콘솔에서 로그아웃합니다.

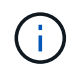

VMware에 설치된 경우 VMware 콘솔을 통해 유지 관리 사용자로 이미 로그인한 경우에는 Secure Shell을 사용하여 동시에 로그인할 수 없습니다.

단계

1. 다음 단계에 따라 유지보수 콘솔에 액세스합니다.

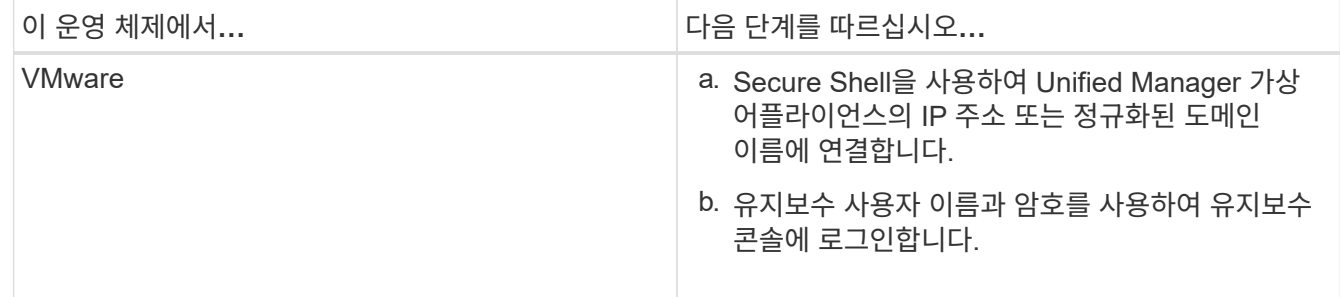

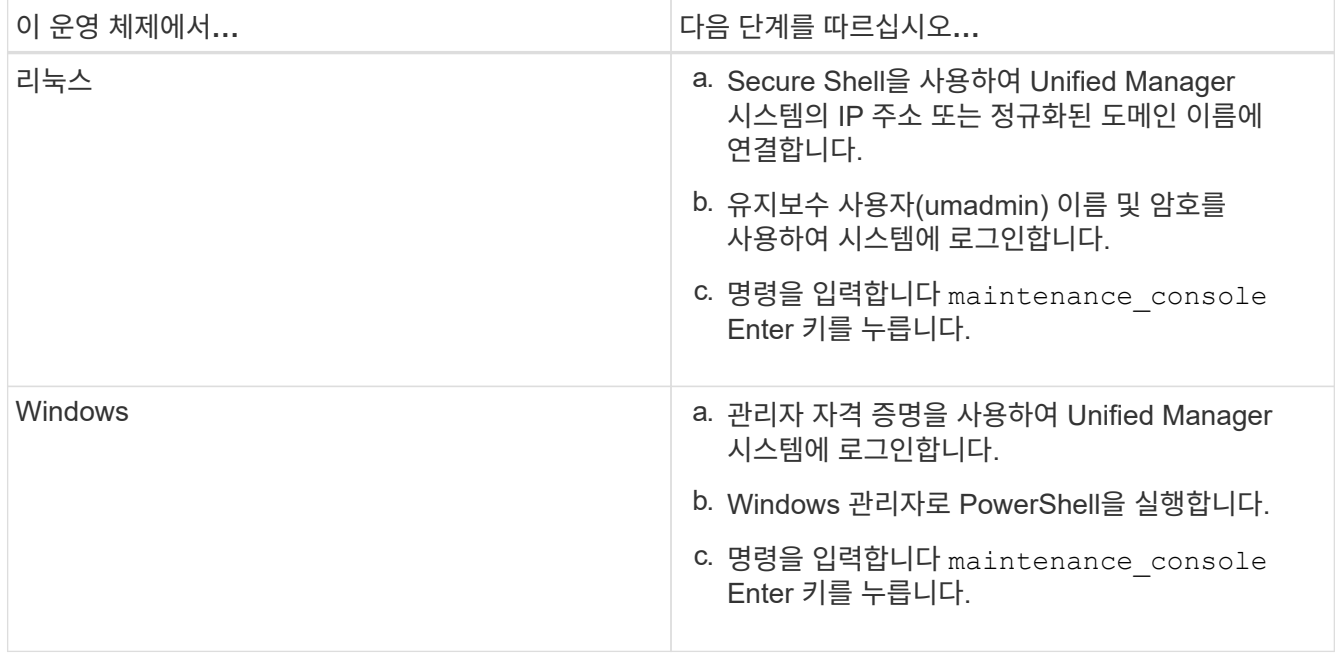

Unified Manager 유지보수 콘솔 메뉴가 표시됩니다.

### <span id="page-3-0"></span>지원 번들 생성 및 업로드

문제 해결 지원을 위해 기술 지원 부서에 보낼 수 있도록 진단 정보가 포함된 지원 번들을 생성할 수 있습니다. Unified Manager 9.8부터 Unified Manager 서버가 인터넷에 연결되어 있는 경우, 유지보수 콘솔에서 지원 번들을 NetApp에 업로드할 수도 있습니다.

시작하기 전에

유지보수 사용자로서 유지보수 콘솔에 액세스할 수 있어야 합니다.

이 작업에 대해

일부 유형의 지원 데이터는 많은 양의 클러스터 리소스를 사용하거나 완료하는 데 시간이 오래 걸릴 수 있으므로, 전체 지원 번들을 선택할 때 포함 또는 제외할 데이터 유형을 지정하여 지원 번들 크기를 줄일 수 있습니다. 또한 30일 동안의 로그 및 구성 데이터베이스 레코드를 포함하는 경량 지원 번들을 생성할 수 있습니다. 성능 데이터, 획득 기록 파일 및 서버 힙 덤프는 제외됩니다.

Unified Manager에서는 가장 최근에 생성된 2개의 지원 번들만 저장합니다. 이전 지원 번들은 시스템에서 삭제됩니다.

#### 단계

- 1. 유지보수 콘솔 \* 주 메뉴 \* 에서 \* 지원/진단 \* 을 선택합니다.
- 2. 지원 번들에서 원하는 세부 정보 수준에 따라 \* Generate Light Support Bundle \* 또는 \* Generate Support Bundle \* 을 선택합니다.
- 3. 전체 지원 번들을 선택하는 경우 지원 번들에 포함하거나 제외할 다음 데이터 유형을 선택하거나 선택 취소합니다.

◦ \* 데이터베이스 덤프 \*

MySQL Server 데이터베이스의 덤프.

◦ \* 힙 덤프 \*

기본 Unified Manager 서버 프로세스 상태의 스냅샷 이 옵션은 기본적으로 비활성화되어 있으며 고객 지원 부서에서 요청할 때만 선택해야 합니다.

◦ \* 촬영 녹화 \*

Unified Manager와 모니터링되는 클러스터 간의 모든 통신 내용을 기록하는 것입니다.

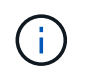

모든 데이터 유형의 선택을 취소하면 지원 번들이 다른 Unified Manager 데이터와 함께 계속 생성됩니다.

4. 유형 `g`키를 누른 다음 Enter 키를 눌러 지원 번들을 생성합니다.

지원 번들 생성은 메모리를 많이 사용하는 작업이므로 지원 번들을 생성할지 확인하는 메시지가 표시됩니다.

5. 유형 `y`키를 누른 다음 Enter 키를 눌러 지원 번들을 생성합니다.

이때 지원 번들을 생성하지 않으려면 을 입력합니다 `n`키를 누릅니다.

- 6. 전체 지원 번들에 데이터베이스 덤프 파일을 포함하는 경우 성능 통계를 포함할 기간을 지정하라는 메시지가 표시됩니다. 성능 통계를 포함시키면 많은 시간과 공간이 소요되므로 성능 통계를 포함하지 않고 데이터베이스를 덤프할 수도 있습니다.
	- a. YYYYMMDD 형식으로 시작 날짜를 입력합니다.

예를 들어, 를 입력합니다 20210101 2021년 1월 1일. 를 입력합니다 n 성능 통계를 포함하지 않으려는 경우

b. 오전 12시부터 통계 일수를 입력합니다 지정된 시작 날짜에.

1부터 10까지의 숫자를 입력할 수 있습니다.

성능 통계를 포함하는 경우 성능 통계를 수집하는 기간이 표시됩니다.

7. 지원 번들이 생성되면 NetApp에 업로드할 것인지 묻는 메시지가 표시됩니다. 유형 `y`키를 누릅니다.

지원 케이스 번호를 입력하라는 메시지가 표시됩니다.

8. 케이스 번호가 이미 있는 경우 번호를 입력하고 Enter 키를 누릅니다. 그렇지 않으면 Enter 키를 누릅니다.

지원 번들은 NetApp에 업로드됩니다.

#### 작업을 마친 후

Unified Manager 서버가 인터넷에 연결되어 있지 않거나 다른 이유로 지원 번들을 업로드할 수 없는 경우 검색할 수 있으며 수동으로 전송할 수 있습니다. SFTP 클라이언트를 사용하거나 UNIX 또는 Linux CLI 명령을 사용하여 검색할 수 있습니다. Windows 설치에서 RDP(원격 데스크톱)를 사용하여 지원 번들을 검색할 수 있습니다.

생성된 지원 번들은 에 상주합니다 /support VMware 시스템의 디렉토리 /opt/netapp/data/support/ Linux

## <span id="page-5-0"></span>**Windows** 클라이언트를 사용하여 지원 번들 검색

Windows 사용자인 경우, 툴을 다운로드하여 설치하면 Unified Manager 서버에서 지원 번들을 검색할 수 있습니다. 문제에 대한 보다 자세한 진단을 위해 기술 지원 부서에 지원 번들을 보낼 수 있습니다. FileZilla 또는 WinSCP는 사용할 수 있는 도구의 예입니다.

시작하기 전에

이 작업을 수행하려면 유지 관리 사용자여야 합니다.

SCP 또는 SFTP를 지원하는 도구를 사용해야 합니다.

#### 단계

- 1. 지원 번들을 검색하기 위한 도구를 다운로드하고 설치합니다.
- 2. 도구를 엽니다.
- 3. SFTP를 통해 Unified Manager 관리 서버에 연결합니다.

이 도구는 의 내용을 표시합니다 /support 기존 지원 번들을 모두 볼 수 있습니다.

- 4. 복사할 지원 번들의 대상 디렉토리를 선택합니다.
- 5. 복사할 지원 번들을 선택하고 이 툴을 사용하여 Unified Manager 서버에서 로컬 시스템으로 파일을 복사합니다.
	- 관련 정보 \*

["Filezilla - https://filezilla-project.org/"](https://filezilla-project.org/)

["WinSCP - http://winscp.net"](http://winscp.net)

## <span id="page-5-1"></span>**UNIX** 또는 **Linux** 클라이언트를 사용하여 지원 번들 검색

UNIX 또는 Linux 사용자인 경우 Linux 클라이언트 서버에서 CLI(Command-Line Interface)를 사용하여 vApp에서 지원 번들을 검색할 수 있습니다. SCP 또는 SFTP를 사용하여 지원 번들을 검색할 수 있습니다.

시작하기 전에

이 작업을 수행하려면 유지 관리 사용자여야 합니다.

유지보수 콘솔을 사용하여 지원 번들을 생성하고 지원 번들 이름을 사용할 수 있어야 합니다.

단계

1. Linux 클라이언트 서버를 사용하여 텔넷 또는 콘솔을 통해 CLI에 액세스합니다.

2. 에 액세스합니다 /support 디렉토리.

3. 다음 명령을 사용하여 지원 번들을 검색하고 로컬 디렉토리에 복사합니다.

| 사용 중인 경우    | 그런 다음 다음 다음 명령을 사용합니다.                                                                                                    |
|-------------|----------------------------------------------------------------------------------------------------|
| SCP를 선택합니다  | scp <maintenance-user>@<vapp-name-or-<br>ip&gt;:/support/support bundle file name.<br/>7z <destination-directory></destination-directory></vapp-name-or-<br></maintenance-user>  |
| <b>SFTP</b> | sftp <maintenance-user>@<vapp-name-or-<br>ip&gt;:/support/support bundle file name.<br/>7z <destination-directory></destination-directory></vapp-name-or-<br></maintenance-user> |

지원 번들은 유지보수 콘솔을 사용하여 생성할 때 제공됩니다.

4. 유지보수 사용자 암호를 입력합니다.

예

.

다음 예에서는 SCP를 사용하여 지원 번들을 검색합니다.

 \$ scp admin@10.10.12.69:/support/support\_bundle\_20160216\_145359.7z Password: <maintenance user password>

support bundle 20160216 145359.7z 100% 119MB 11.9MB/s 00:10

다음 예에서는 SFTP를 사용하여 지원 번들을 검색합니다.

```
  $ sftp
admin@10.10.12.69:/support/support_bundle_20160216_145359.7z .
Password: <maintenance_user_password>
Connected to 10.228.212.69.
Fetching /support/support_bundle_20130216_145359.7z to
./support_bundle_20130216_145359.7z
/support/support_bundle_20160216_145359.7z
```
### <span id="page-6-0"></span>기술 지원 팀에 지원 번들 보내기

AutoSupport 메시지에서 제공하는 것보다 문제에 더 자세한 진단 및 문제 해결 정보가 필요한 경우 기술 지원 팀에 지원 번들을 보낼 수 있습니다.

시작하기 전에

기술 지원 팀에 지원 번들을 보내려면 지원 번들에 액세스할 수 있어야 합니다.

기술 지원 웹 사이트를 통해 생성된 케이스 번호가 있어야 합니다.

단계

- 1. NetApp Support 사이트에 로그인합니다.
- 2. 파일을 업로드합니다.

["NetApp](https://kb.netapp.com/Advice_and_Troubleshooting/Miscellaneous/How_to_upload_a_file_to_NetApp)[에](https://kb.netapp.com/Advice_and_Troubleshooting/Miscellaneous/How_to_upload_a_file_to_NetApp) [파일을](https://kb.netapp.com/Advice_and_Troubleshooting/Miscellaneous/How_to_upload_a_file_to_NetApp) [업로드하는](https://kb.netapp.com/Advice_and_Troubleshooting/Miscellaneous/How_to_upload_a_file_to_NetApp) [방법](https://kb.netapp.com/Advice_and_Troubleshooting/Miscellaneous/How_to_upload_a_file_to_NetApp)["](https://kb.netapp.com/Advice_and_Troubleshooting/Miscellaneous/How_to_upload_a_file_to_NetApp)

Copyright © 2024 NetApp, Inc. All Rights Reserved. 미국에서 인쇄됨 본 문서의 어떠한 부분도 저작권 소유자의 사전 서면 승인 없이는 어떠한 형식이나 수단(복사, 녹음, 녹화 또는 전자 검색 시스템에 저장하는 것을 비롯한 그래픽, 전자적 또는 기계적 방법)으로도 복제될 수 없습니다.

NetApp이 저작권을 가진 자료에 있는 소프트웨어에는 아래의 라이센스와 고지사항이 적용됩니다.

본 소프트웨어는 NetApp에 의해 '있는 그대로' 제공되며 상품성 및 특정 목적에의 적합성에 대한 명시적 또는 묵시적 보증을 포함하여(이에 제한되지 않음) 어떠한 보증도 하지 않습니다. NetApp은 대체품 또는 대체 서비스의 조달, 사용 불능, 데이터 손실, 이익 손실, 영업 중단을 포함하여(이에 국한되지 않음), 이 소프트웨어의 사용으로 인해 발생하는 모든 직접 및 간접 손해, 우발적 손해, 특별 손해, 징벌적 손해, 결과적 손해의 발생에 대하여 그 발생 이유, 책임론, 계약 여부, 엄격한 책임, 불법 행위(과실 또는 그렇지 않은 경우)와 관계없이 어떠한 책임도 지지 않으며, 이와 같은 손실의 발생 가능성이 통지되었다 하더라도 마찬가지입니다.

NetApp은 본 문서에 설명된 제품을 언제든지 예고 없이 변경할 권리를 보유합니다. NetApp은 NetApp의 명시적인 서면 동의를 받은 경우를 제외하고 본 문서에 설명된 제품을 사용하여 발생하는 어떠한 문제에도 책임을 지지 않습니다. 본 제품의 사용 또는 구매의 경우 NetApp에서는 어떠한 특허권, 상표권 또는 기타 지적 재산권이 적용되는 라이센스도 제공하지 않습니다.

본 설명서에 설명된 제품은 하나 이상의 미국 특허, 해외 특허 또는 출원 중인 특허로 보호됩니다.

제한적 권리 표시: 정부에 의한 사용, 복제 또는 공개에는 DFARS 252.227-7013(2014년 2월) 및 FAR 52.227- 19(2007년 12월)의 기술 데이터-비상업적 품목에 대한 권리(Rights in Technical Data -Noncommercial Items) 조항의 하위 조항 (b)(3)에 설명된 제한사항이 적용됩니다.

여기에 포함된 데이터는 상업용 제품 및/또는 상업용 서비스(FAR 2.101에 정의)에 해당하며 NetApp, Inc.의 독점 자산입니다. 본 계약에 따라 제공되는 모든 NetApp 기술 데이터 및 컴퓨터 소프트웨어는 본질적으로 상업용이며 개인 비용만으로 개발되었습니다. 미국 정부는 데이터가 제공된 미국 계약과 관련하여 해당 계약을 지원하는 데에만 데이터에 대한 전 세계적으로 비독점적이고 양도할 수 없으며 재사용이 불가능하며 취소 불가능한 라이센스를 제한적으로 가집니다. 여기에 제공된 경우를 제외하고 NetApp, Inc.의 사전 서면 승인 없이는 이 데이터를 사용, 공개, 재생산, 수정, 수행 또는 표시할 수 없습니다. 미국 국방부에 대한 정부 라이센스는 DFARS 조항 252.227-7015(b)(2014년 2월)에 명시된 권한으로 제한됩니다.

#### 상표 정보

NETAPP, NETAPP 로고 및 <http://www.netapp.com/TM>에 나열된 마크는 NetApp, Inc.의 상표입니다. 기타 회사 및 제품 이름은 해당 소유자의 상표일 수 있습니다.